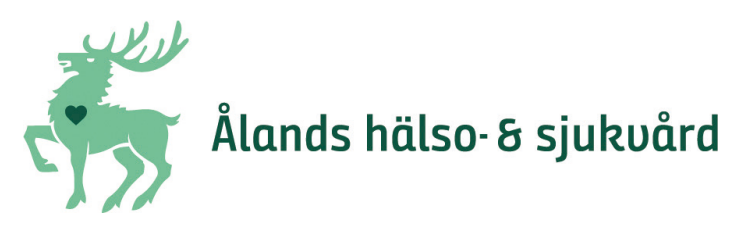

# **Träffa oss genom videobesök**

Vid vissa mottagningar erbjuder vi dig att träffa till exempel läkare, sjukskötare, psykologer och terapeuter genom videobesök. Det betyder att du kan få tillgång till hälso- och sjukvård även om du är hemma, på arbetet, på stugan eller på resa. När vi träffas genom ett videobesök minskar vi också risken för spridning av smittsamma sjukdomar.

Du får en bokad tid till den du ska träffa genom videobesök. Kallelsen får du genom sms. Om vi har din e-postadress får du kallelsen som e-post också.

Du behöver telefon, surfplatta eller dator. Om du använder en dator behöver den ha kamera och mikrofon.

#### **Ladda ner ÅHS-appen eller besök oss på webben**

Här kan du läsa mer om hur det fungerar med ett videobesök. Logga in till ditt besök i god tid, du kan vänta i en lobby tills din vårdgivare är redo att träffa dig.

Om du tycker det verkar svårt med appen eller webbsidan kanske du har möjlighet att be om hjälp av någon du känner. Den du ska träffa på ÅHS gör sitt bästa för att videobesöket ska fungera bra. Han eller hon har ditt telefonnummer, och kan ringa upp dig om det behövs.

Om det trots allt skulle vara något som inte fungerar hör vi av oss till dig och bokar en ny tid för besöket.

### **Dina kontaktuppgifter**

Det är viktigt att vi har rätt mobiltelefonnummer och rätt e-postadress till dig. Hör av dig till den aktuella mottagningen om du är osäker på vilka kontaktuppgifter vi har. Du är också välkommen att höra av dig till mottagningen om du önskar ett fysiskt besök istället för ett videobesök.

### **Välkommen till vår digitala mottagning!**

#### **Innehåll**

- 1. Så här ser den digitala mottagningen ut
- 2. Så här hittar du appen
- 3. Registrera ditt konto
- 4. När ÅHS bjudit in dig till besök
- 5. Anslut till mötet

### **1. Så här ser den digitala mottagningen ut**

1.1. Använd telefon, surfplatta eller en dator. Använder du dator behöver du kamera och mikrofon.

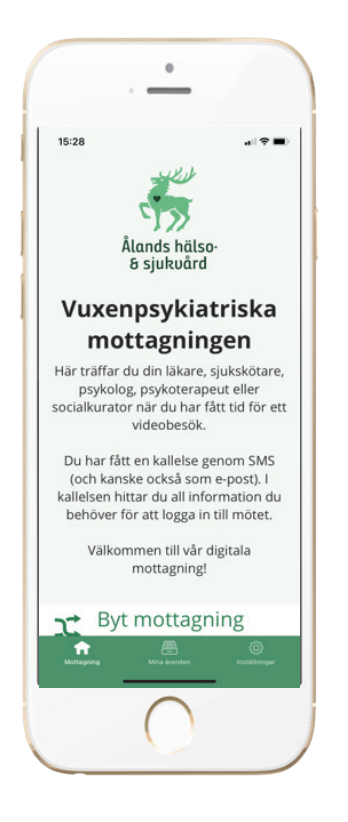

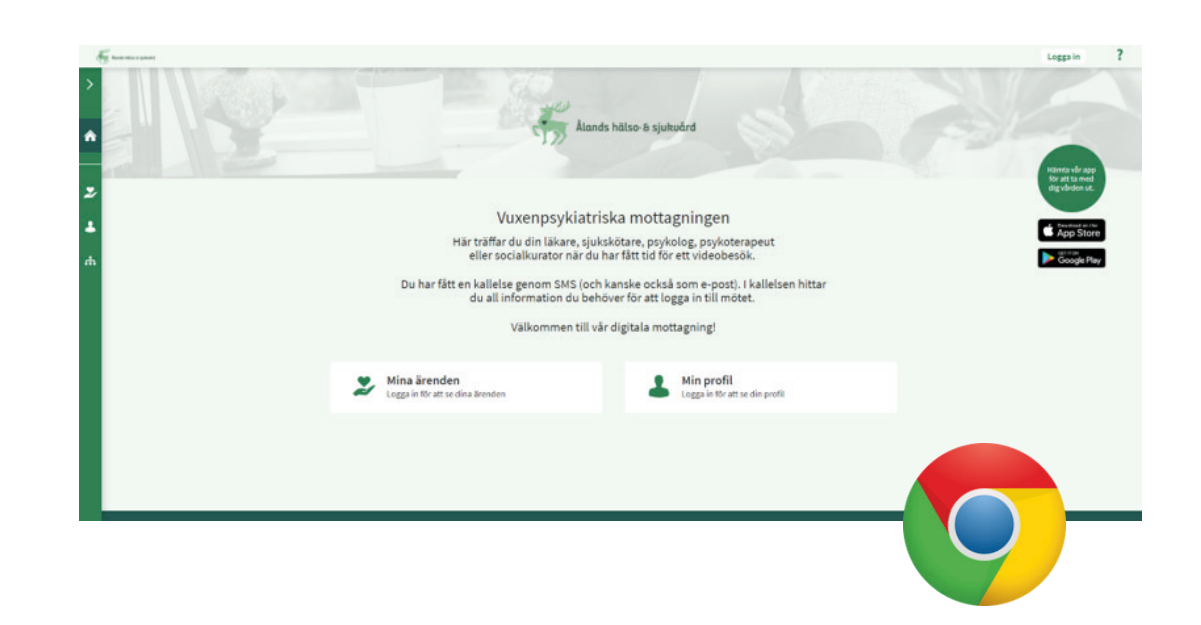

Du laddar ner patientappen via App Store eller Google Play Store.

Webbportalen når du genom att ange webbadressen: **se.visibacare.com/alands-halso-och-sjukvard** Vi rekommenderar att du använder webbläsaren Chrome.

# **2. Så här hittar du appen**

2.1. Ladda ner ÅHS-appen – iPhone

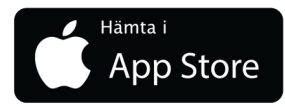

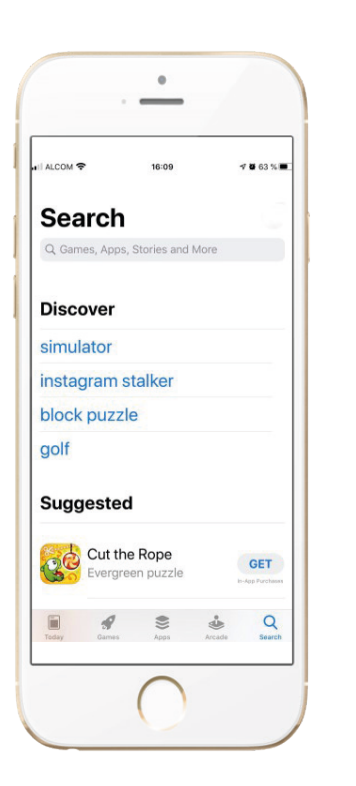

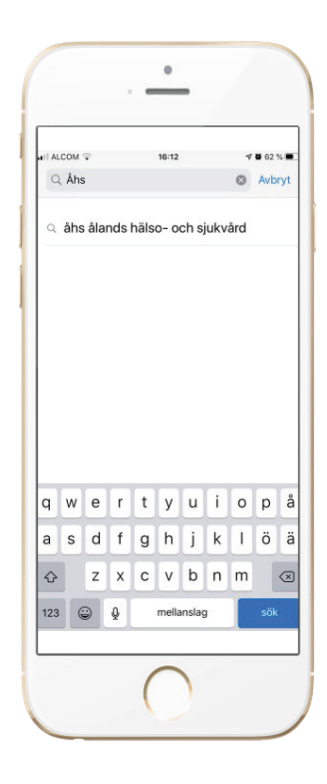

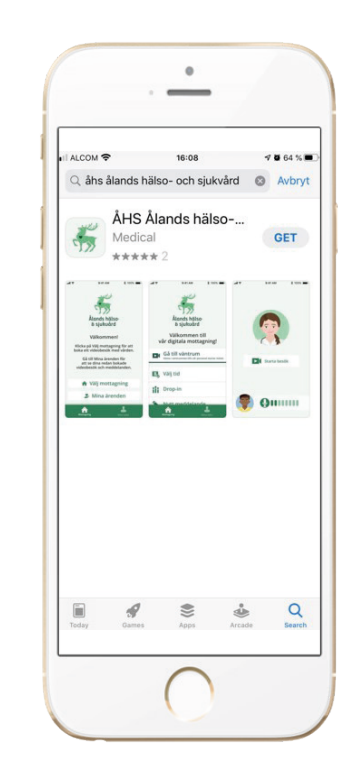

1. Öppna App Store. 2. Sök på ÅHS. 3. Välj "Hämta".

# **2. Så här hittar du appen**

2.2. Ladda ner ÅHS-appen – android

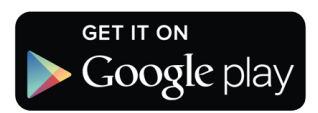

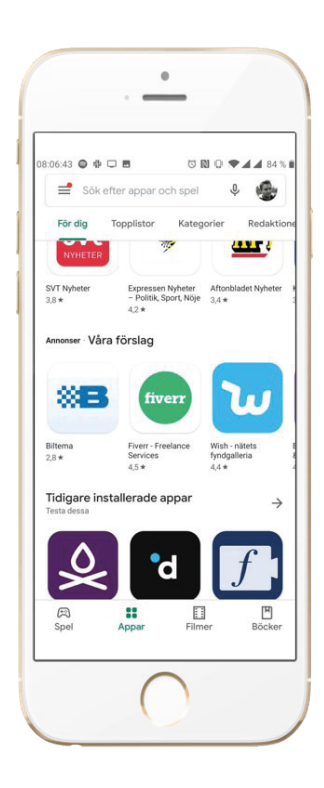

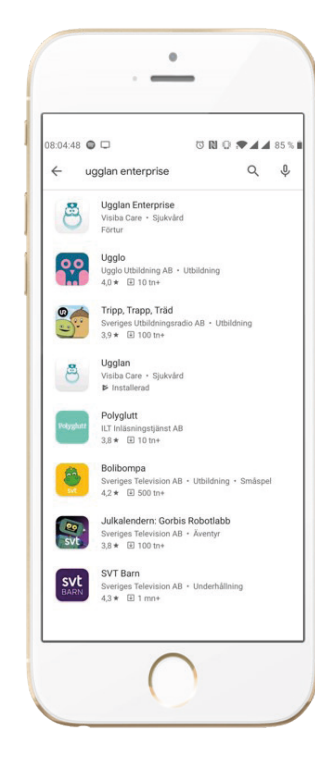

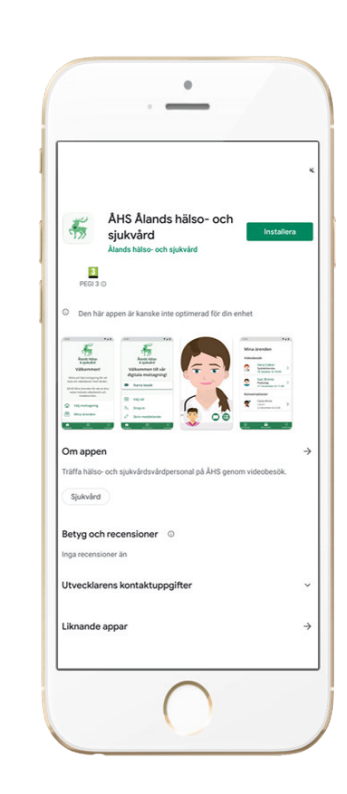

1. Öppna Google Play Store.

2. Sök på ÅHS. 3. Välj "Installera".

# **3. Registrera ditt konto**

#### 3.1. Skapa ett konto

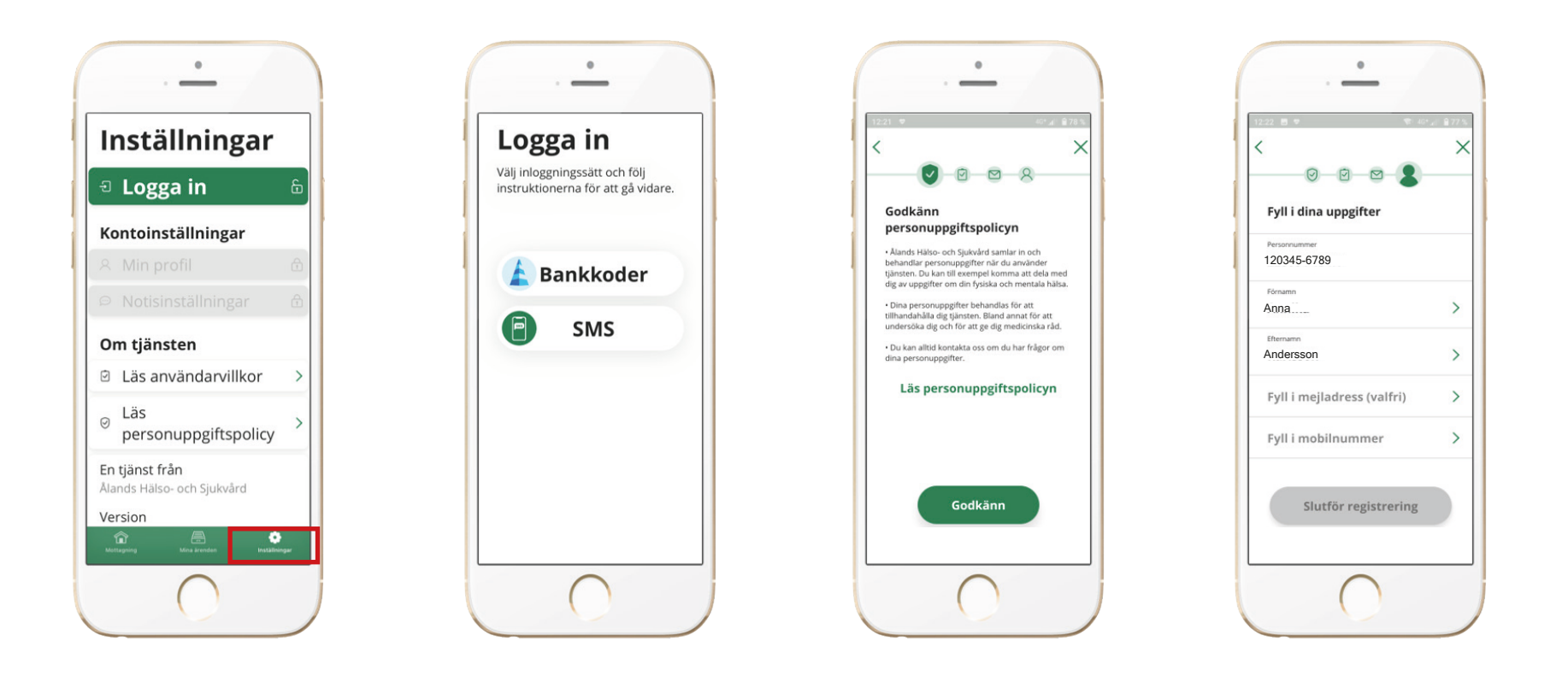

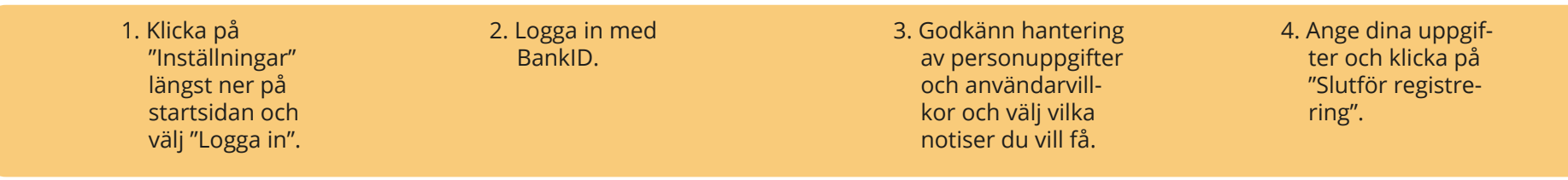

#### **3. Registrera ditt konto**

3.2. Du kan ändra inställningarna i appen

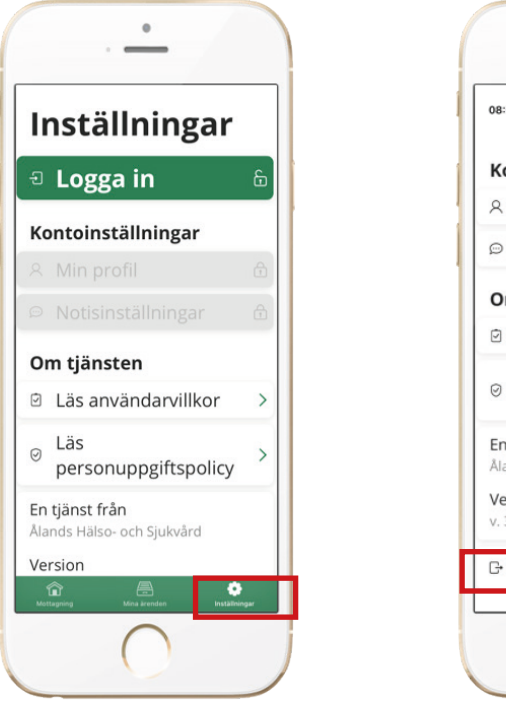

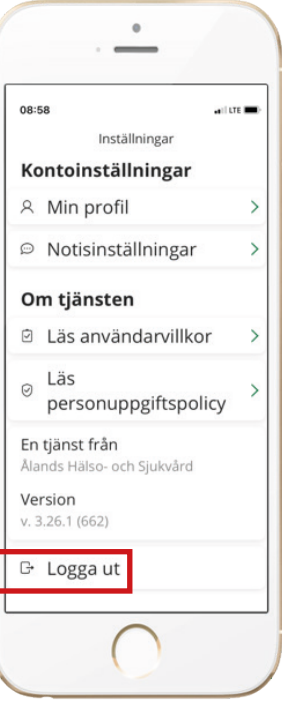

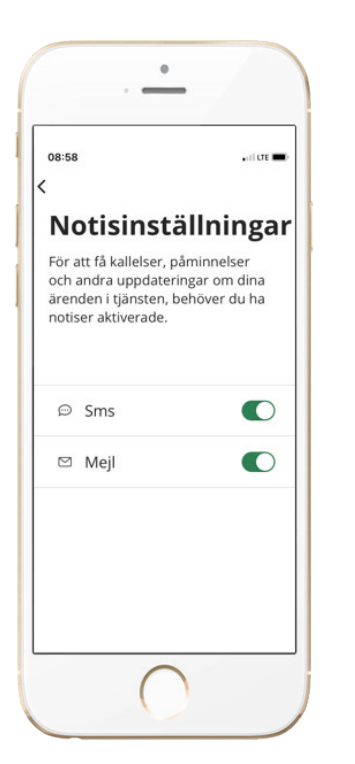

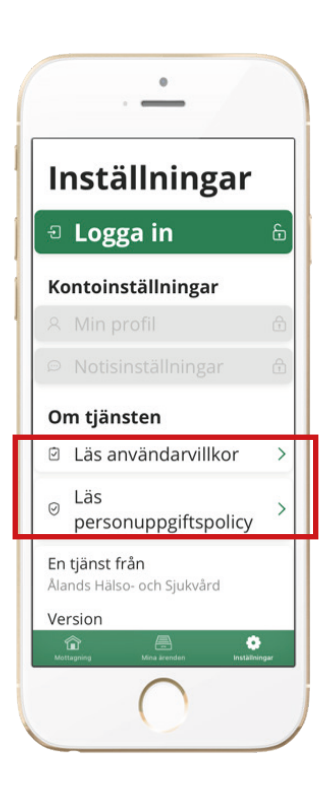

1. Klicka på "Inställningar" längst ner på startsidan. Längst upp kan du logga in.

2. Utloggningsknappen hittar du i nedre kanten.

- 3. Du kan ändra dina inställningar för notiser under "Notisinställningar".
- 4. Du kan även läsa användarvillkor och personuppgiftspolicy.

# **4. När ÅHS bjudit in dig till besök**

4.1. Anslut till ett möte (om du har installerat appen)

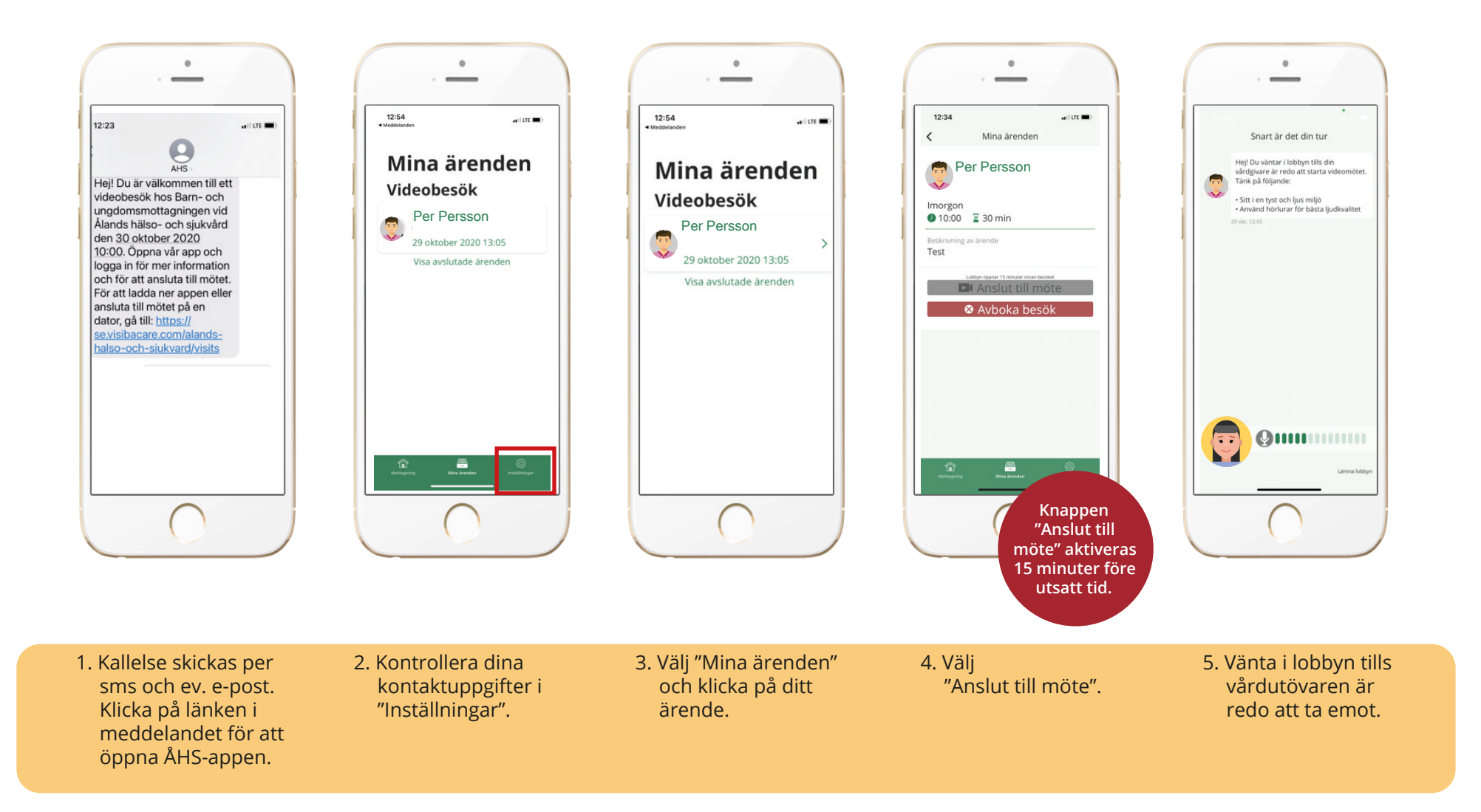

### **4. När ÅHS bjudit in dig till besök**

4.2. Anslut till ett möte (om du inte har installerat appen)

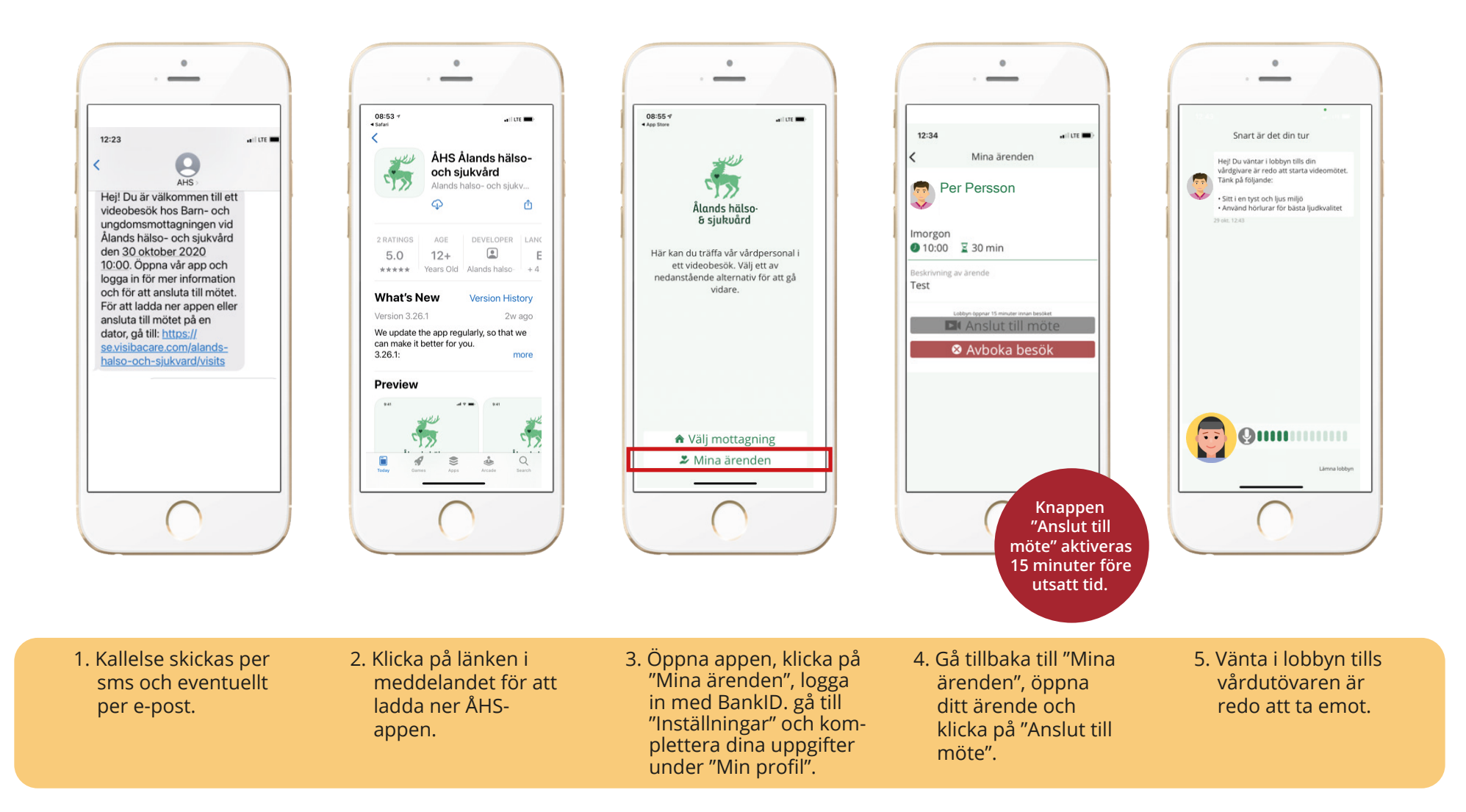

# **5. Anslut till mötet**

5.1. Mera om hur du ansluter till ett möte

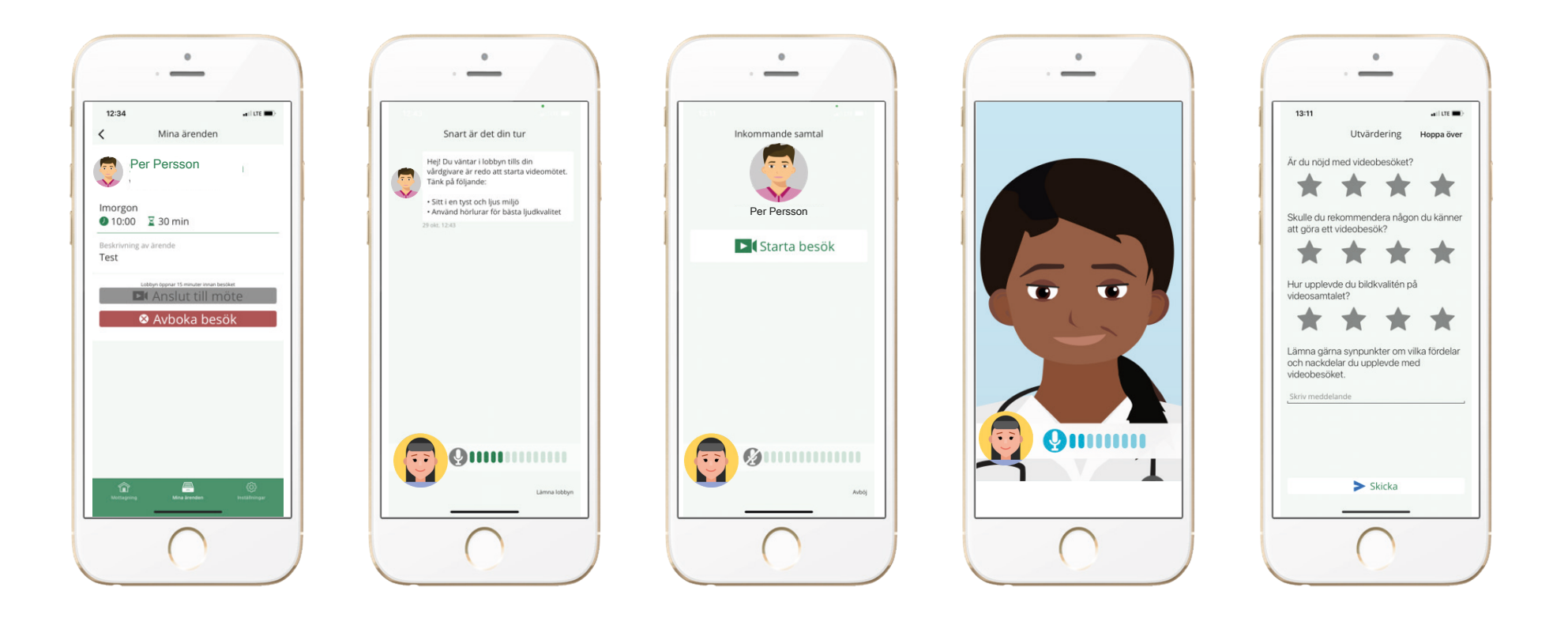

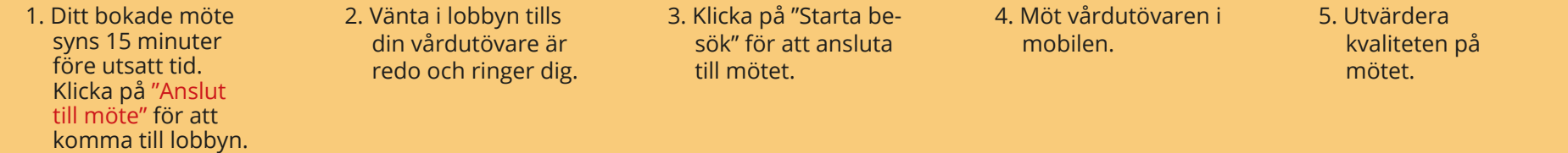